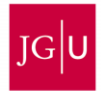

# **Erste Schritte in ILIAS 5.4 (2020)**

**https://ilias.uni-mainz.de**

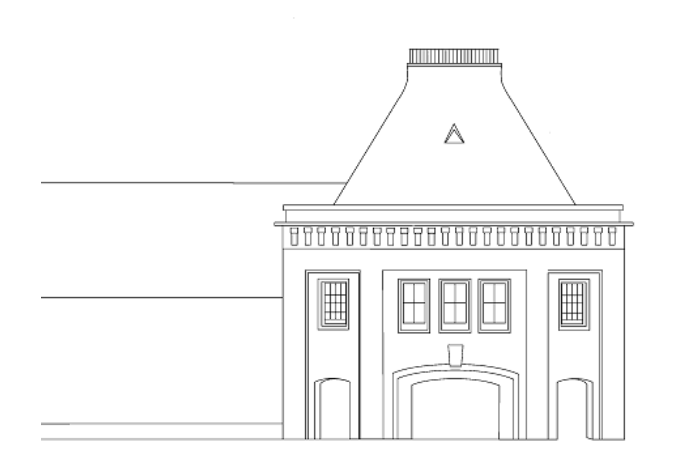

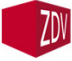

Zentrum für Datenverarbeitung

## **Einleitung**

**ILIAS** ist ein Lernmanagement-System zum internetbasierten Lehren und Lernen. Die Lernplattform **ILIAS** – **I**ntegriertes **L**ern-, **I**nformations- und **A**rbeitskooperationssystem ist ein Open Source Produkt, das zum Beispiel von Universitäten eingesetzt wird. **ILIAS** bietet vielfältige Anregungen und Möglichkeiten für online-gestütztes Lehren und Lernen: Inhalte können entweder als einfacher Download von Dateien oder als Online-Inhalt in Form eines Web Based Trainings bereitgestellt werden.

Dieses Dokument ist als Orientierungshilfe für neue Nutzerinnen und Nutzer der Lernplattform **ILIAS** konzipiert. Es soll Ihnen einen kompakten Überblick über wichtige Bereiche der Lernplattform liefern.

## **Aufbau von ILIAS 5.4**

**ILIAS** besteht aus verschiedenen Bereichen, hierzu gehören u.a. der Persönliche Schreibtisch, das Magazin und der Mailbereich. Diese werden in den nachfolgenden Abschnitten genauer beschrieben. Module und Funktionen, die besondere Benutzer-Rechte voraussetzen, werden hier ausgeklammert, da es für diese Themen ausführliche Referenzen, wie beispielsweise Anleitungen für Rechte-Verwaltung, gibt. Diese sind für Administratoren und Autoren vorgesehen und auf der Startseite von **ILIAS** (siehe oben), sowie der E-Learning-Homepage verfügbar.

In dieser Kurzdokumentation sollen die Grundfunktionen aus Sicht der **ILIAS-Einsteigerinnen und Einsteiger** im Fokus stehen und im Folgenden vorgestellt werden. Für tiefergehende Informationen besuchen Sie bitte unsere Website <http://www.elearning.uni-mainz.de/> oder schreiben uns ein[e E-Mail](mailto:elearning@uni-mainz.de?subject=ILIAS) a[n elearning@uni-mainz.de.](mailto:elearning@uni-mainz.de) Des Weiteren wurde eine Umfangreiche Dokumentation über die Neuerungen von ILIAS 5.4 erstellt. Diese finden Sie unter [https://www.elearning.uni](https://www.elearning.uni-mainz.de/was-ist-neu-in-ilias-5-4/)[mainz.de/was-ist-neu-in-ilias-5-4/](https://www.elearning.uni-mainz.de/was-ist-neu-in-ilias-5-4/)

### **Hinweis**

Dieses Dokument ist als Orientierungshilfe für neue Nutzerinnen und Nutzer der Lernplattform **ILIAS** konzipiert und bietet einen kompakten Überblick über wichtige Bereiche der Lernplattform. Weitere Anleitungen und weitere [HOWTOs](http://www.e-learning.uni-mainz.de/663.php) finden Sie unter: [https://www.elearning.uni](https://www.elearning.uni-mainz.de/schritt-fuer-schritt-anleitungen)[mainz.de/schritt-fuer-schritt-anleitungen](https://www.elearning.uni-mainz.de/schritt-fuer-schritt-anleitungen) oder im ILIAS-Magazin selbst unter ILIAS-Materialien, sowie im öffentlichen ILIAS-Bereich [https://ilias.uni-mainz.de/.](https://ilias.uni-mainz.de/)

## **Persönlicher Schreibtisch**

In der **Übersicht** des Persönlichen Schreibtisches erhalten Benutzer/innen einen Überblick über neue Nachrichten des internen Nachrichtensystems (E-Mail). Um den Navigationsaufwand beim Aufsuchen häufig genutzter Inhaltsangebote zu reduzieren, besteht die Möglichkeit, Verknüpfungen auf dem Persönlichen Schreibtisch anzulegen (diese Funktion ist vergleichbar mit dem Anlegen von Desktop-Verknüpfungen in Windows).

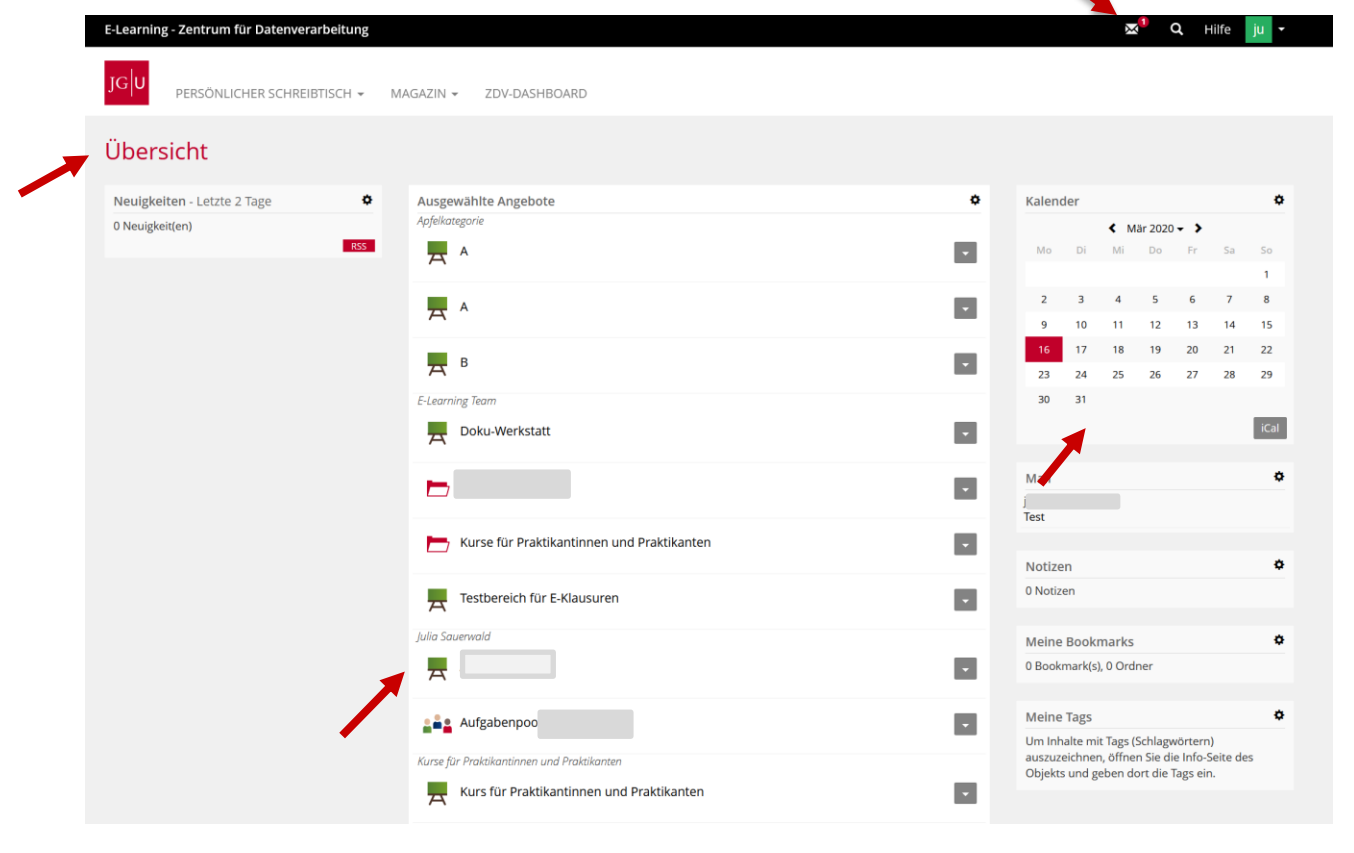

Neue Systemnachrichten erscheinen rechts oben (Symbol: Briefumschlag). Neue Systemnachrichten erscheinen auch direkt auf dem Persönlichen Schreibtisch (links im Block Nachrichten und rechts im Block Mails). Über die Titelleiste können Sie zwischen den Hauptfunktionen wechseln. Gruppen und Kurse, in denen Sie Mitglied sind, erscheinen auf Ihrem Schreibtisch.

Im **Persönlichen Profil** können u.a. persönliche Einstellungen wie die Angabe einer Adresse, sowie allgemeine Einstellungen vorgenommen werden. Mehr dazu finden Sie weiter unten unter dem Punkt "persönliche Einstellungen". Der Benutzername, das Passwort, die E-Mail-Adresse, sowie Name und Vorname sind jedoch nicht konfigurierbar, da Sie automatisch mit Ihrem Uni-Account abgeglichen werden. Ihr Benutzername ist der **ZDV-Account-Name** und das **Passwort** für **ILIAS** ist auch das **Passwort** für Ihren **ZDV-Account**. Damit ausgewählte, persönliche Daten für andere Nutzer einsehbar sind, können Sie zusätzlich die Einstellung des öffentlichen Profils anpassen.

Der **Kalender** bietet die Möglichkeit Termine zu verwalten. Hier können sowohl eigene Einträge vorgenommen, als auch Gruppentermine organisiert werden. Mit der Funktion **Bookmarks** können ILIAS-Benutzerinnen und Benutzer persönliche Bookmarks anlegen und verwalten.

### **Support**

Hier finden Sie Informationen und Antworten zu ihren Fragen bezüglich ILIAS:

- Auf unserer **[Homepage](http://www.elearning.uni-mainz.de/ilias/)** finden Sie alle wichtigen Anleitungen.

Offizielle ILIAS-Dokumentation:

<http://www.elearning.uni-mainz.de/dokumentation-id-662/>

Schritt für Schritt Anleitungen:

<http://www.elearning.uni-mainz.de/schritt-fuer-schritt-anleitungen/>

- Kontakt zum E-Learning-Team: [elearning@uni-mainz.de](mailto:elearning@uni-mainz.de)

Bitte schauen Sie zuerst in die [Dokumentation](http://www.elearning.uni-mainz.de/dokumentation-id-662/) und [Hilfe](http://www.elearning.uni-mainz.de/schritt-fuer-schritt-anleitungen/) der Anwendung, ob Ihre Frage dort bereits beantwortet wurde. Vor einer Support-Anfrage bitten wir unsere [Hilfe-](http://www.elearning.uni-mainz.de/dokumentation-id-662/)[Sammlungen](http://www.elearning.uni-mainz.de/dokumentation-id-662/) bzw. die [Suchfunktion](http://www.elearning.uni-mainz.de/) zu verwenden, um doppelte oder ähnliche Anfragen zu vermeiden. Bitte senden Sie Anfragen jeder Art von Ihrer Uni-Mail-Adresse, damit wir Ihnen schneller helfen können.

Falls Sie ein technisches ILIAS-Problem melden möchten:

Wir benötigen eine möglichst präzise, reproduzierbare Darstellung des Problems. Schicken Sie uns bitte einen genauen Link und/oder einen Pfad zum betroffenen ILIAS-Bereich. Bei Fehlerhinweisen geben Sie bitte den genauen Wortlaut wieder, oder fügen Sie einen Screenshot des Dialogfensters bei.

Falls Sie Fragen zu den Inhalten eines Kurses haben:

Bitte beachten Sie, dass wir Ihnen hierzu keine Auskunft geben können, da die Inhalte von den Lehrenden erstellt werden.

Falls Sie Zugriff zu einem Kurs, oder einer Gruppe brauchen:

Nur die Lehrenden entscheiden, wer wann Zugriff zu den Kursen bekommt. Bitte wenden Sie sich diesbezüglich direkt an die Lehrenden oder Tutorinnen und Tutoren des Kurses, oder der Gruppe.

Nutzung der Schaltfläche "Administration kontaktieren" in ILIAS:

Über die o.g. Schaltfläche erreichen Sie den allgemeinen ILIAS-Support und nicht die Lehrenden des betroffenen ILIAS-Bereiches. Nutzen Sie diese Schaltfläche nur bei allgemeinen technischen Fragen, oder Problemen zu ILIAS und beschreiben Sie diese bitte so genau wie möglich.

#### ILIAS-Schulungen:

Aktuell bieten wir zwei Schulungen an: "**[Einführung in die Erstellung von E-Klausuren mit](https://www.elearning.uni-mainz.de/ilias-schulungen/)  Ilias**" und "**[Vertiefungskurs: Fragentypen in Ilias](https://www.elearning.uni-mainz.de/ilias-schulungen/)**"

Sie finden die nächsten Termine immer unter **[http://ilias.uni-mainz.de/goto.php?tar](http://ilias.uni-mainz.de/goto.php?target=cat_288766&client_id=JOGU)[get=cat\\_288766&client\\_id=JOGU](http://ilias.uni-mainz.de/goto.php?target=cat_288766&client_id=JOGU)** in ILIAS. Dort können Sie sich über *Aktionen* -> *beitreten* für den gewünschten Kurstermin anmelden. Ein Kursschlüssel wird für den Beitritt nicht benötigt.

## **Persönliche Einstellungen**

#### **Login**

- **Sind Sie in ILIAS registriert?**
- Die Registrierung ist die Voraussetzung für die Arbeit mit ILIAS. Falls Sie sich zum ersten Mal in ILIAS einloggen, melden Sie sich mit Ihrem ZDV-Account an und klicken Sie bitte auf "*Akzeptieren*" im entsprechenden Fenster. Des Weiteren sollten Sie die mit einem Sternchen versehen Felder korrekt ausfüllen. Falls Sie Ihre E-Mail-Adresse der Universität Mainz [\(Accountname@students.uni-mainz.de\)](mailto:Accountname@students.uni-mainz.de) nicht regelmäßig benutzen, richten Sie sich für diese bitte eine [Weiterleitung](http://www.zdv.uni-mainz.de/3762.php) ein, damit Sie wichtige E-Mails, die Ihnen Dozentinnen und Dozenten durch ILIAS übermitteln auch zuverlässig erhalten.
- Falls Sie noch keinen ZDV-Account besitzen, dann setzen Sie sich bitte mit der [ZDV Hot](http://www.zdv.uni-mainz.de/564.php)[line,](http://www.zdv.uni-mainz.de/564.php) der ZDV-Beratungsstelle in Verbindung. Die Beratungsstelle befindet sich in Raum 00-47 neben dem DTP-Studio im Erdgeschoss der Naturwissenschaftlichen Fakultät (NatFak), Anselm-Franz-von-Bentzel-Weg 12 und ist von Montag bis Freitag 9-18 Uhr besetzt. Sie erreichen die Hotline-Mitarbeiter\*innen auch per **Telefon** unter 39-2 63 16 oder 39-2 66 66 (Anrufbeantworter) oder per [E-Mail.](mailto:elearning@uni-mainz.de?subject=ILIAS) Sie können auch die Telefone in den Pool-Räumen des ZDV nutzen.

#### **Persönliche Einstellungen:**

- **Sind Ihre E-Mail-Einstellungen auf "***Lokal und Weiterleitung***" eingestellt?**
	- Klicken Sie in Ihrem "Persönlichen Schreibtisch" auf "Mail" und dann auf "Einstellun*gen*".
	- Stellen Sie sicher, dass unter "Nachrichten Empfang" "Lokal und Weiterleitung" eingestellt ist. Somit ist es garantiert, dass Sie sowohl eine Systemnachricht innerhalb von ILIAS als auch eine zu Ihrem E-Mail-Account weitergeleitete Nachricht erreicht, falls jemand Sie über ILIAS anschreibt.
	- Die in ILIAS eingetragene E-Mail-Adresse ist Ihrem Uni-Account zugehörig. Alle E-Mails, die über die Lernplattformen der JGU versendet werden, werden standardmäßig lokal auf der lernplattform und im Postfach Ihrer Uni-mail-Adresse empfangen. Falls Sie Ihr [Uni-Mail-Postfach](https://mail.uni-mainz.de/owa/) nicht regelmäßig einsehen, stellen Sie bitte unbedingt eine [Weiter](https://www.zdv.uni-mainz.de/mailweiterleitung/)[leitung an Ihre Wunschmail-Adresse](https://www.zdv.uni-mainz.de/mailweiterleitung/) ein. Wählen Sie zusätzlich "Eine Kopie in der In-Box speichern, dann weiterleiten" aus, damit Sie sicherheitshalber die Mail auch im Uni-Mail-Postfach haben, falls Ihre private Mail-Adresse mal nicht funktionstüchtig sein sollte. Bitte achten Sie darauf dort immer eine Weiterleitungsadresse anzugeben, die Sie regelmäßig abrufen, da Sie sonst möglicherweise wichtige Nachrichten Ihrer Lehrenden nicht (rechtzeitig) erhalten.

#### **Sonstiges:**

- Überprüfen Sie, ob Sie mehrere Browser verwenden können (z.B. Internet Explorer, Safari, Chrome, Opera).

## **Probleme mit dem Login**

Wenn das Einloggen in ILIAS scheitern sollte und keine Fehlermeldung ausgegeben wird (z.B. dass Ihr Benutzername ungültig ist), kann es sein, dass Ihr Browser "Cookies nicht akzeptiert". Dadurch ist es ILIAS nicht möglich, Ihre Berechtigung zur Benutzung des Systems für diese Sitzung abzuspeichern.

Um das Problem zu lösen, überprüfen Sie bitte die Cookies-Einstellungen Ihres Browsers; Im Edge, sowie im Firefox sind diese Einstellungen unter *Einstellungen > Datenschutz und Sicherheit*  zu finden. Im Chrome finden Sie diese Einstellungen unter *Einstellungen > Erweitert > Datenschutz und Sicherheit.*

Das von ILIAS in Ihrem Browser abgelegte Cookie ist temporär und wird nach der Sitzung wieder entfernt. Sollte das Problem weiterhin bestehen, wenden Sie sich bitte mit der genauen Fehlerbeschreibung und wenn möglich mit einem Screenshot\* an die oben genannte eLearning-E-Mail-Adresse (\*unter Mac OS X mit shift+alt+F4, unter Windows: Drücken Sie die Taste *[Druck]* oder *[Print Screen]* auf Ihrer Tastatur, damit das Abbild Ihres Bildschirmes in der Zwischenablage gespeichert wird).

## **m** Magazin

Das *Magazin* ist Ort der Ablage aller zur Verfügung stehenden Inhalte, es besteht aus verschiedenen Kategorien. Auf der ersten Ebene befinden sich die Fachbereiche, die in die zugehörigen Abteilungen oder Institute gegliedert sind. Innerhalb der jeweiligen Unterkategorien können Benutzer auf verschiedene Angebote zugreifen, zu diesen gehören:

- Lerneinheiten (und sonstige Lernmaterialien zum Download)
- Kurse und Gruppen (s. Abschnitt 2.2.1 Kursmanagement)
- Übungen und Tests
- Umfragen

Mit Hilfe der Schaltfläche im Magazin haben Sie mehrere Optionen. Mit der Funktion "Auf den Schreibtisch legen" können Sie Ihre wichtigen Objekte auf Ihren Persönlichen Schreibtisch in ILIAS legen. Diese werden dadurch schneller zugänglich.

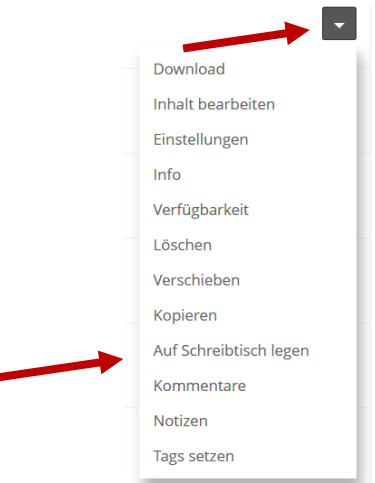

Auf ihrem **Persönlichen Schreibtisch** unter dem schwarzen Pfeil können Sie über "Vom Schreibtisch nehmen" ein Objekt vom Ihrem Schreibtisch wieder entfernen. Zusätzlich können Sie auch die Kursmitgliedschaft in Kursen beenden, die Sie nicht mehr brauchen.

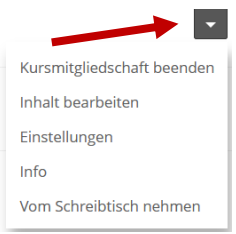

Das ILIAS-Magazin enthält alle angebotenen Lehr- und Lernmaterialien der Installation. Die Objekttypen im Magazin können dabei in Lernobjekte (wie etwa Lernmodule, Tests) und Container-Objekte (Kategorien, Kurse, Gruppen und Ordner) unterschieden werden.

Die roten Ordner heißen Kategorien. Für jeden Fachbereich der Universität gibt es in ILIAS die entsprechende Kategorie. Die Bezeichnungen der Kategorien lassen sich anklicken und zeigen die weitere Unterteilung der Inhalte.

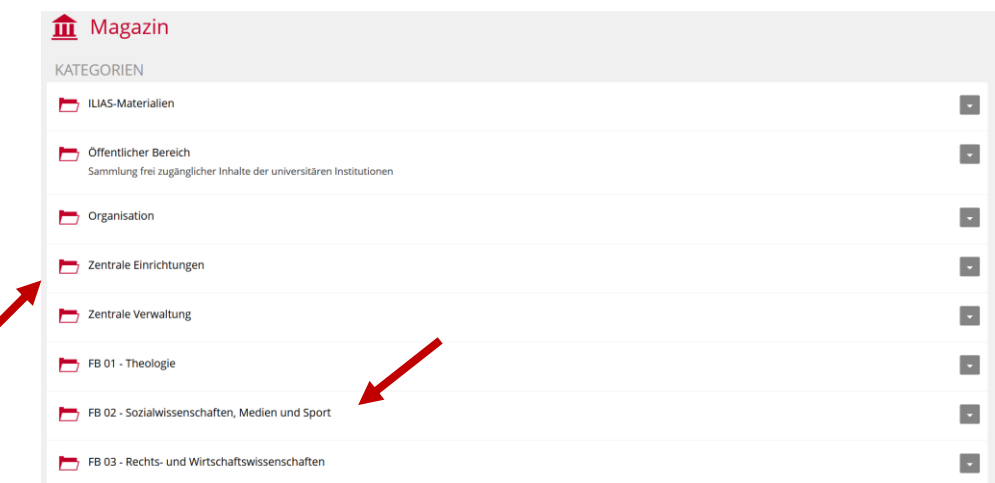

Der öffentliche Bereich ist in ILIAS für alle, auch Gäste, ohne vorherigen Login zugänglich. Falls bestimmte Unterkategorien, Kurse und Gruppen nach dem Login nicht für Sie sichtbar sind, liegt dies an den Berechtigungen. Als Lehrende können Sie Berechtigungen für bestimmte Bereiche, ebenso wie Schreibrechte bei der lokalen Administration Ihres Fachbereiches erhalten. Falls Sie nicht wissen, wer im Fachbereich die Ansprechperson ist, können Sie dies beim E-Learning-Team in Erfahrung bringen.

## **Kursmanagement**

**ILIAS** verfügt über ein integriertes Kursmanagement. Mit Kursen und Gruppen werden Inhalte (wie z.B. Lerneinheiten oder Tests zur Selbsteinschätzung) gezielt bereitgestellt. Dies ermöglicht z.B. die Teilnahme an Lerngruppen, deren Lernmaterialien und Foren nur für die Teilnehmer zugänglich sind.

**Kurse** können wie Gruppen genutzt werden, darüber hinaus bieten sie **Administratorinnen und Administratoren erweiterte Verwaltungsmöglichkeiten**. Neben der elektronischen Registrierung für Lehrveranstaltungen ermöglicht das Kursmanagement das Anlegen von Lernzielen und verschiedenen Einschränkungen des Zugangs zum Kurs. Die notwendigen Informationen zur Registrierung werden den Studierenden durch die jeweiligen Kursadministratorinnen und Kursadministratoren (Dozentinnen und Dozenten) bekannt gegeben. Bei einer Registrierung mit Kurs-Passwort sollten Sie beachten, dass oft auch eine entsprechende Frist mitgeteilt wird, bis zu der man sich anmelden kann. Bitte halten Sie diese Frist ein, da Sie sich sonst nicht mehr automatisch anmelden können.

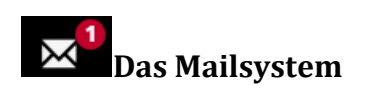

Das Mailsystem bietet Funktionen zur Verwaltung von **ILIAS**-internen E-Mails. Zur Verfügung stehen u.a. ein Adressbuch zur Aufnahme anderer **ILIAS**-Nutzer/innen und die Möglichkeit der Weiterleitung interner Nachrichten an externe (private) Mailadressen.

## **Welche Funktionen bietet ILIAS Studierenden?**

Alle Studierenden haben in **ILIAS** einen eigenen Persönlichen Schreibtisch, auf den die Module, Kurse oder Foren abgelegt werden können, mit denen in nächster Zeit gearbeitet wird. Dieser Persönliche Schreibtisch ist auch ein Informationsbrett, das anzeigt, wer sich zurzeit online befindet oder ob man neue Mails in **ILIAS** bekommen hat.

Im Magazin finden sich - nach Fachbereichen und Instituten geordnet- die verschiedenen Lernund Arbeitsangebote, die Ihnen zur Verfügung stehen. Sichtbar und nutzbar sind nur solche Angebote, die Sie auch nutzen dürfen. Diese Angebote können sein: Kurse, Lernmodule, Glossare, Digitale Bücher, Dateien, Diskussionsforen, Übungen, Tests oder Umfragen.

Als Kommunikationstool bietet **ILIAS** neben den erwähnten Foren zudem ein internes Nachrichtensystem an. Mit dem Gruppensystem von **ILIAS** können Studierende in festgelegten Gruppen

arbeiten, Informationen und Dateien untereinander austauschen sowie themenspezifische Inhalte miteinander diskutieren und erarbeiten.

## **Was bietet ILIAS den Lehrenden?**

Lehrende der Universität können **ILIAS** nutzen, um ihre Veranstaltungen mit E-Learning-Elementen zu ergänzen. Dies können Kurse, Arbeitsgruppen, Lernmodule, Foren, Digitale Bücher oder auch Tests sein. Mit **ILIAS** kann man eigene E-Learning-Angebote erstellen oder bereits bestehende Materialien verfügbar machen.

Für alle Fachbereiche, Institute und Abteilungen ist in **ILIAS** ein eigener Bereich – eine Kategorie – eingerichtet worden. Nur Lehrende des jeweiligen Fachbereichs haben dort auch das Recht, Inhalte anzulegen und zu veröffentlichen. Um eine eigene Kategorie und entsprechende Rechte zu bekommen, wenden Sie sich bitte an die **Fachbereichsadmins**. Falls Sie nicht wissen, welche Personen das in Ihrem Bereich sind, kontaktieren Sie bitte das [E-Learning-Team](mailto:elearning@uni-mainz.de?subject=lokale%20Fachbereisadmins%20in%20ILIAS) (E-Mail-Adresse: [elearning@uni-mainz.de\)](mailto:elearning@uni-mainz.de). Bitte geben Sie bei Ihrer Anfrage an, in welchen Fachbereich eine neue Unterkategorie erstellt werden und mit welchem Namen diese im Magazin erscheinen soll.

## **Tipps für neue Nutzer\*innen**

• Aus Sicherheitsgründen erfolgt das Einloggen in Ilias in https. Deshalb erhalten Sie vom IE-Browser gegebenenfalls folgenden Sicherheitshinweis:

«Klicken Sie auf JA, um die Wesite trotzdem zu laden».

• Zur Nutzung von **ILIAS** müssen (Session-)Cookies aktiviert sein. Sehen Sie hierzu ggf. in der Hilfe des verwendeten Browsers nach.

• **ILIAS** merkt sich für die laufende Sitzung die zuletzt besuchte Position im Magazin. Befinden Sie sich zum Beispiel an der Position Magazin *FB 02 – Sozialwissenschaften, Medien und Sport und Pädagogisches Institut* und wechseln über das Hauptmenü in den Mailbereich, um eine Mail zu schreiben, führt Sie ein Klick auf den Menüpunkt Magazin wieder an die zuvor besuchte Position, also Magazin *FB 02 – Sozialwissenschaften, Medien und Sport Pädagogisches Institut*

• Mit Hilfe der Positionsleiste (s. Abb. oben in Abschnitt "Magazin") können Sie sich schnell orientieren. Darüber hinaus ermöglicht diese auch ein schnelles Navigieren durch tief verschachtelte Pfade, da jeder einzelne Eintrag der angezeigten Pfadangabe als Verknüpfung zu Kategorien oder sonstigen Inhalten genutzt werden kann.

• In neuen Browser-Fenstern und –Tabs, die aus **ILIAS** heraus geöffnet wurden, steht derzeit das Hauptmenü nicht zur Verfügung. Achten Sie daher grundsätzlich darauf, das Browser-Fenster, in dem Sie Ihre ILIAS-Sitzung begonnen haben, erst nach dem Abmelden zu schließen.

• Nutzen Sie ILIAS während einer laufenden Sitzung über einen längeren Zeitraum nicht oder schließen Sie den Browser, ohne vorher auf die Schaltfläche **Abmelden** zu klicken, wird die Sitzung durch ein Timeout automatisch beendet.

• Legen Sie sich für häufig besuchte Inhalte Verknüpfungen auf Ihrem Persönlichen Schreibtisch an. Klicken Sie hierzu im Magazin auf den jeweiligen «Auf den Schreibtisch legen»-Button eines Objekts (Kategorie, Lerneinheit oder Test). Wenn Sie nun zur Übersicht des Persönlichen Schreibtischs wechseln, erscheint dort die angelegte Verknüpfung. Mit einem Klick auf diese Verknüpfung gelangen Sie direkt zum gewünschten Objekt, ohne über das Magazin navigieren zu müssen.

Unter «Meine Gruppen und Kurse» finden Sie alle Kurse und Gruppen, in denen Sie Mitglied sind.

• Weiterführende Anleitungen und Dokumentationen finden Sie auf der Login-Seite und im Magazin unter der Kategorie Öffentlicher Bereich **ILIAS** LMS. Dort stehen Ihnen u.a. detaillierte Handbücher für Autoren, Dozenten und Studierende zur Verfügung.

• Zu Fragen bzgl. **ILIAS** beraten wir Sie gerne. Mailen Sie an [elearning@uni-mainz.de.](mailto:elearning@uni-mainz.de) Weitere Informationen finden Sie auf unserer Website: [http://www.e-learning.uni-mainz.de/.](http://www.e-learning.uni-mainz.de/) Gern erweitern wir unsere eigene Dokumentation um Themen, zu denen Sie weitere Informationen benötigen.